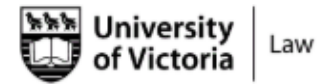

**OCEAN** Official Careers, Events, and Advising Network

### Follow the steps below to log in for the first time:

- 1. To log in, follow this link[: https://law-uvic.12twenty.com/](https://law-uvic.12twenty.com/) (Bookmark this link for easy access!)
- 2. After you have emailed and received confirmation from Taryn [\(careerof@uvic.ca\)](mailto:careerof@uvic.ca) that you have OCEAN access, type in your Netlink ID and password, then click **Sign in.**

# Sign in to UVic

By signing in you will be authorized to access your applications and web sites that use the Sign in Service. Use is subject to but not limited to the policies and guidelines listed below in Policies and guidelines.

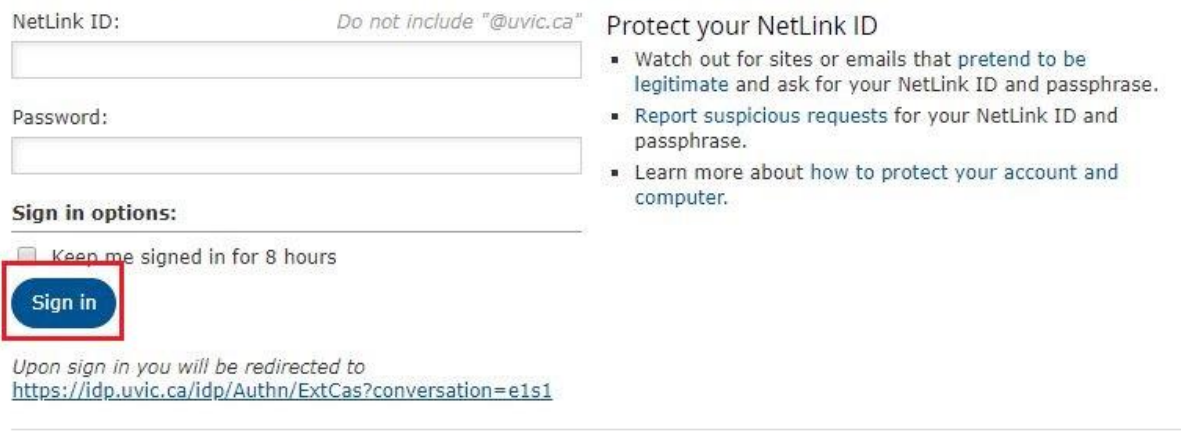

# 3. Read the 12Twenty Terms of Use, then click **I accept the terms of use** and **Submit**

#### **Copyright Obligations**

All use of the 12Twenty Service must comply with the Canadian Copyright Act and guidelines outlined by the University of Victoria Copyright Office. Nearly all text, images, audio, video and other information created by third parties, including material found on the Internet, are subject to copyright protection. When posting copyrighted content you must comply with the various conditions imposed by the author/creator of the work. The University of Victoria Copyright Office provides resources, guidelines, policies, and workshops through their website. Any questions or concerns should be directed to the Copyright Officer.

#### 12Twenty

The 12Twenty Service is provided by 12Twenty Inc. and use of the 12Twenty Service at the University of Victoria is subject to the Services Agreement, Terms of Service, and Privacy Policy of 12Twenty.

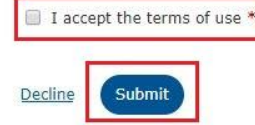

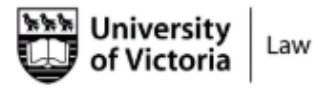

**OCEAN** Official Careers, Events, and Advising Network

4. The nature of this platform requires that the Service Provider, 12Twenty, have access to user data from time to time. In order to use the platform, an Information Release Consent for 12Twenty is required. Consent to the Information Release Form and then **Submit**

# **Information Release Consent**

Information release consent is required to access the 12Twenty SP

Service description Service Provider 12twenty Production Site

Visit the E Additional information about the service.

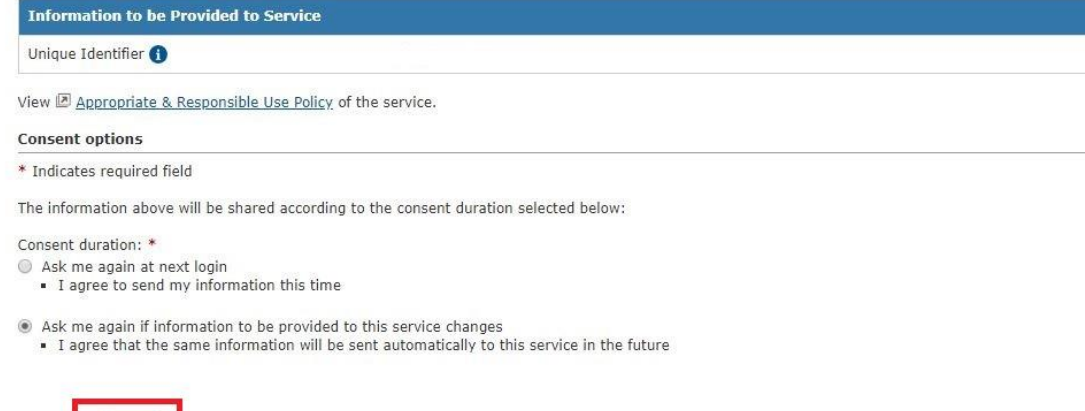

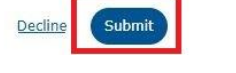

5. Agree to the 12Twenty Terms of Service and Privacy Policy. Your email address will autopopulate. Click **Student/Alumni Sign Up**

# **Join the OCEAN Platform**

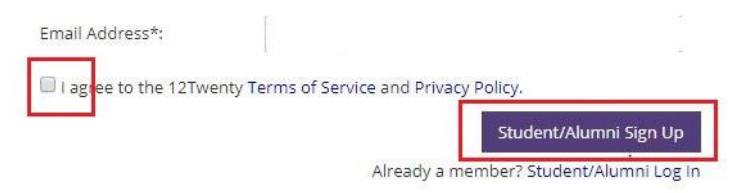

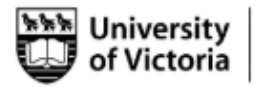

Law

**OCEAN** Official Careers, Events, and Advising Network

6. Proceed to tell us a little bit about yourself by completing the required fields. You may wish to provide further information to complete your profile when you can access the LCO OCEAN resources in September. Click **Continue.**

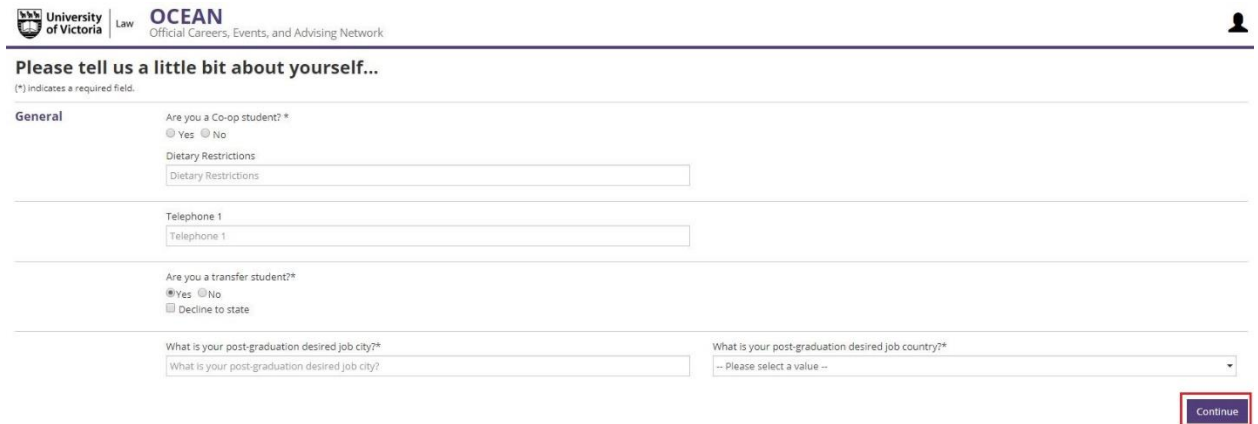

7. Access your account settings at any time by clicking the button in the top right-hand corner. Update your password, newsletter settings, or even sync your calendar

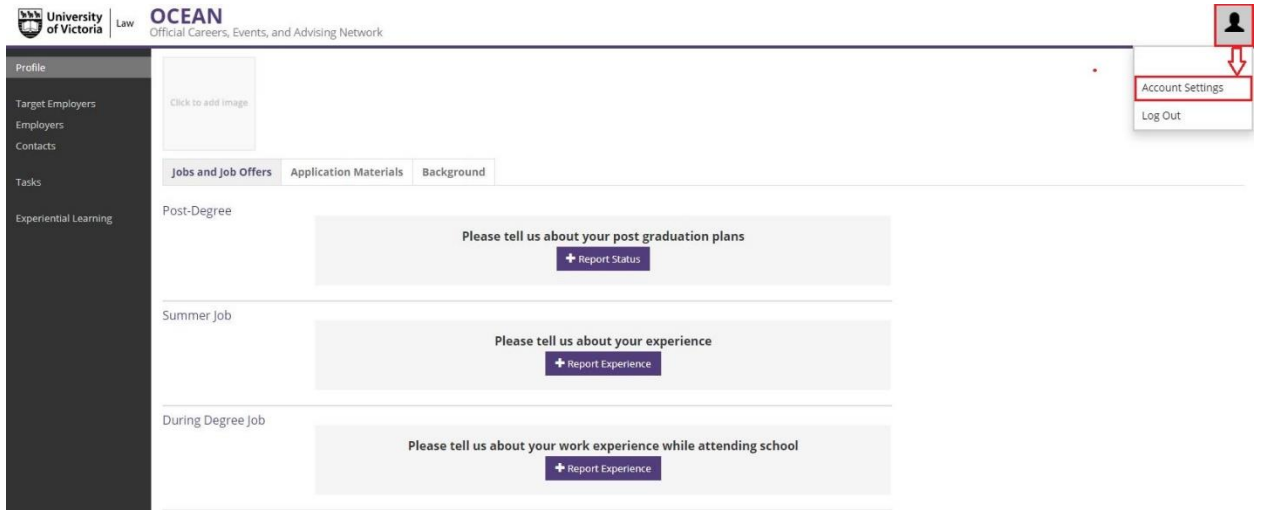

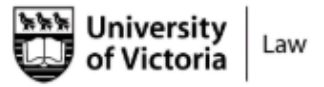

8. To complete a bursary application, click the **Experiential Learning** tab on the left hand side bar. Click on **New Experience** in the right-hand corner to begin a bursary application.

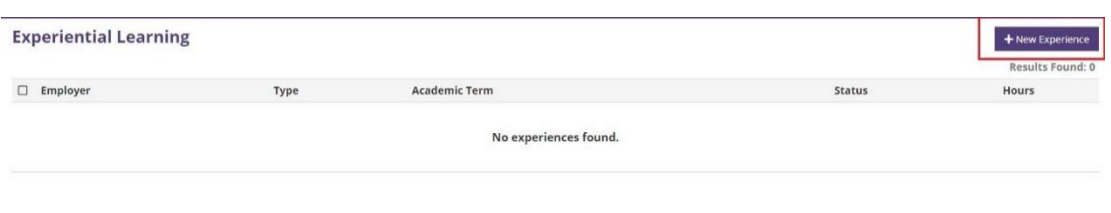

9. Review the Instructions, Steps, and Declaration at the top of the Bursary Application.

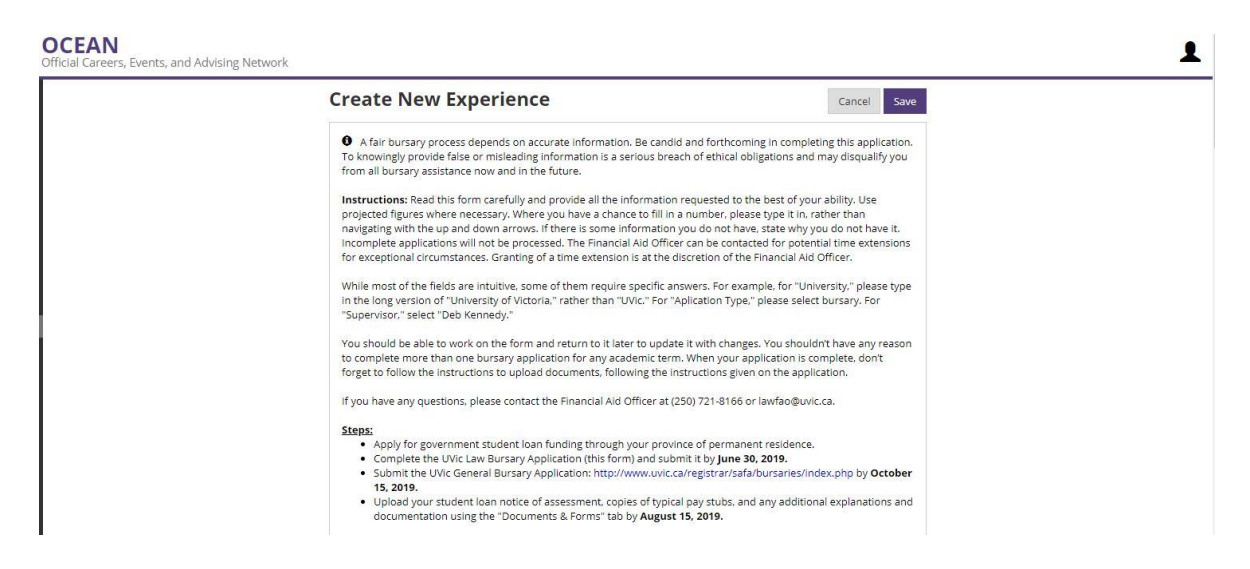

- 10. Complete the form, ensuring all required fields are filled (those marked with an asterisk). Complete optional fields as applicable.
- 11. Please note that your application form can be saved and returned to later to complete. To do so, you will need to include a placeholder in each of the required fields. In order to access a previously saved form, log in and then click on the **Experiential Learning** tab. You will be taken to a page that lists your saved application. Click on **University of Victoria** to continue editing the form.

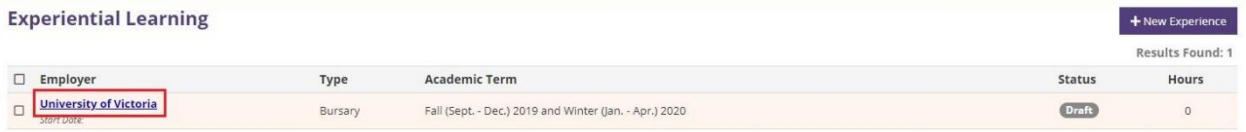

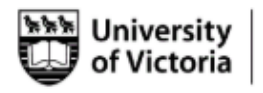

Law

- 12. For the University field, please type "University of Victoria" or start typing and select this option from the drop down list that appears.
- 13. For the City field, please format your answer as follows: "City Province Abbreviation Country" (i.e. Victoria – BC – Canada) or start typing and then choose from the drop down menu that appears. Please note that if you have auto-fill options in your browser, the drop down menu may be obscured.
- 14. Under the Supervisor field, click "+New Contact" and type "Deb" in the First Name field, "Kennedy" in the Last Name field, "Financial Aid Officer" in the Job Title field, and [lawfao@uvic.ca](mailto:lawfao@uvic.ca) in the Email Address field. Click **Create.**

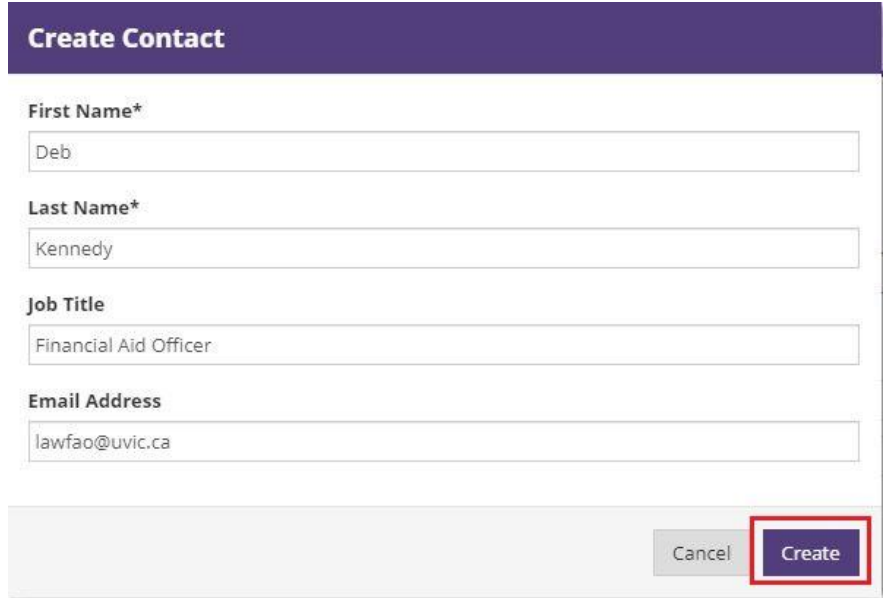

15. Type your name in the Signature field, complete the Date field using the drop down calendar, and click **Save**. Only one application form per academic term is required.

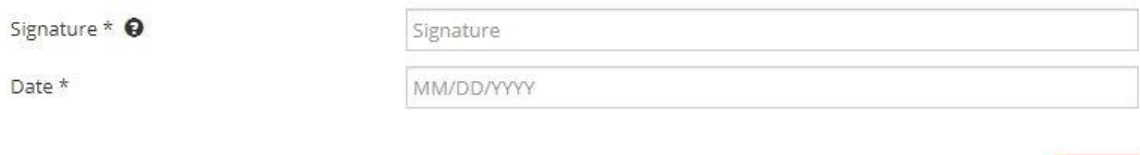

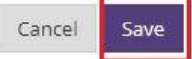

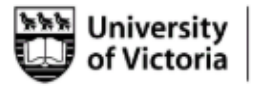

Law

16. After you save, you will be taken to a summary page of your application. If you would like to edit your form, click on **Action** and then **Edit**.

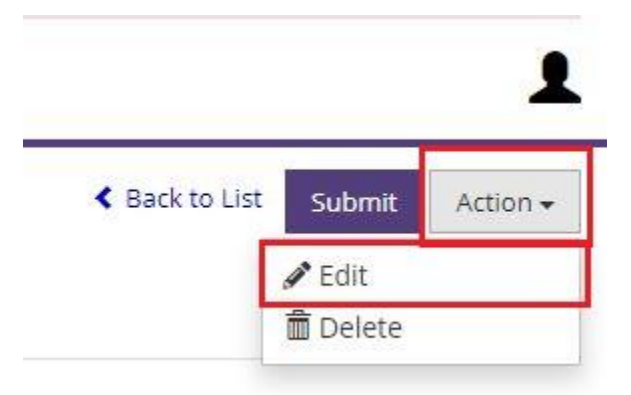

17. To upload your relevant documentation, click the **Document and Forms** tab after you have saved the form. Upload each specific document type in the appropriate field. Please note that the file type must be in PDF. Please note the deadline to upload all supporting documentation is August 15, 2019. Only the bursary application form is due June 30, 2019.

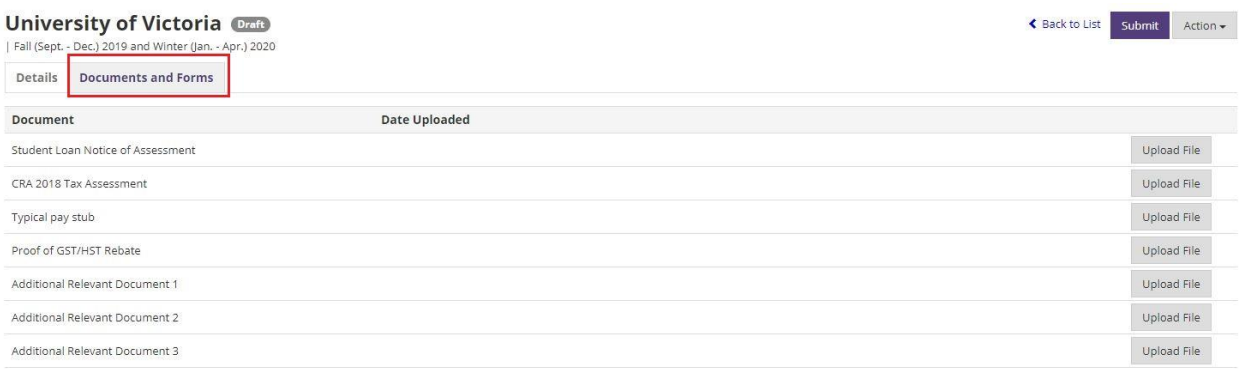

## 18. Click **Submit** once you are done and ready to submit your bursary application form.

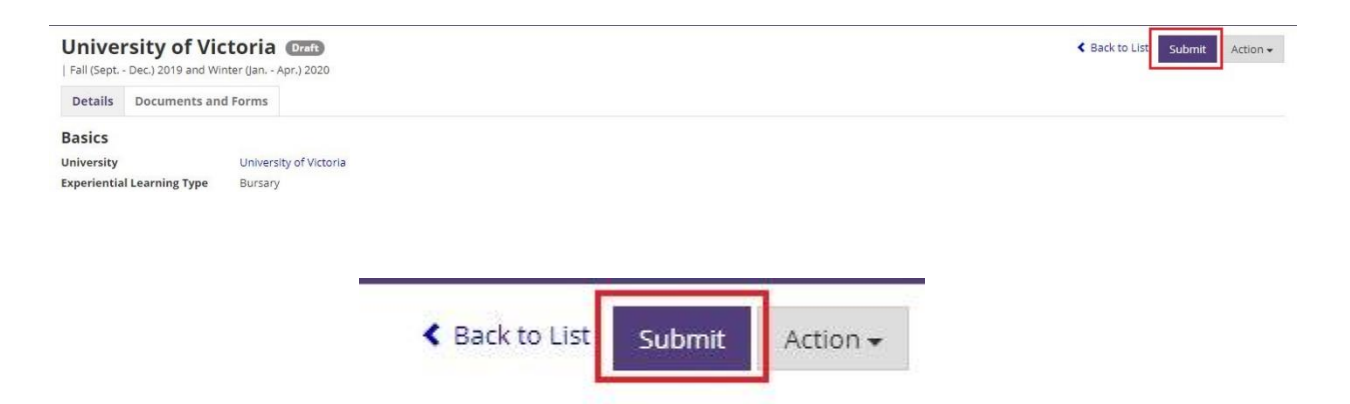

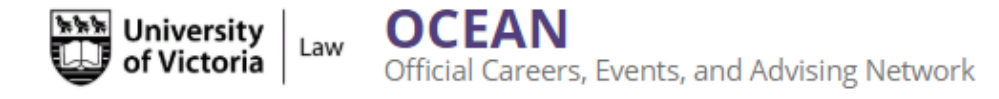

19. A pop up will appear, asking you to confirm. Click **OK.** Please note that this only confirms that your bursary application form has been submitted.

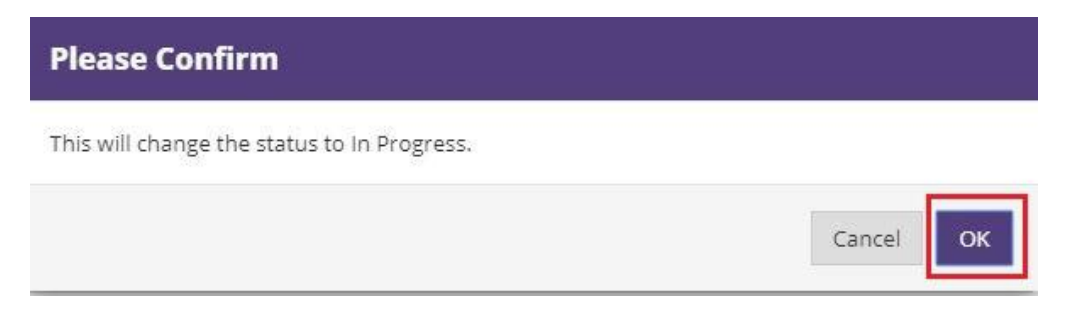

20. Your application is now *In Progress.* You can return to the form at any time in order to upload your supporting documentation by August 15, 2019. Follow the steps in point 4 to return to your application form.

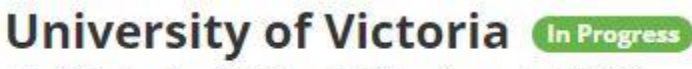

| Fall (Sept. - Dec.) 2019 and Winter (Jan. - Apr.) 2020

21. Once you have uploaded all of your required documentation, click **Submit for Approval.**

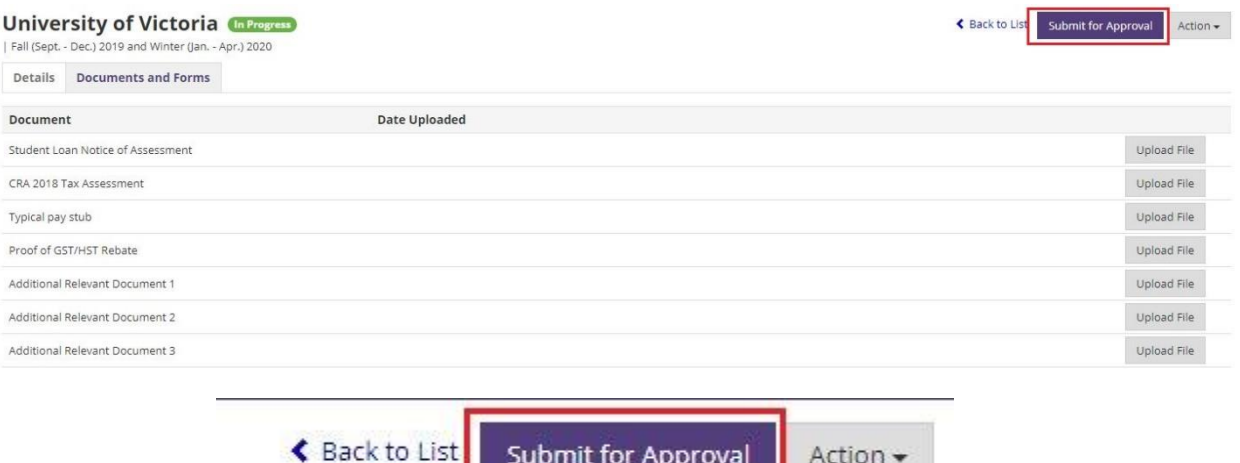

Submit for Approval

Action +

22. A pop up will appear, asking you to confirm. If you are ready to submit your final bursary application with all supporting documentation uploaded, click **OK.**

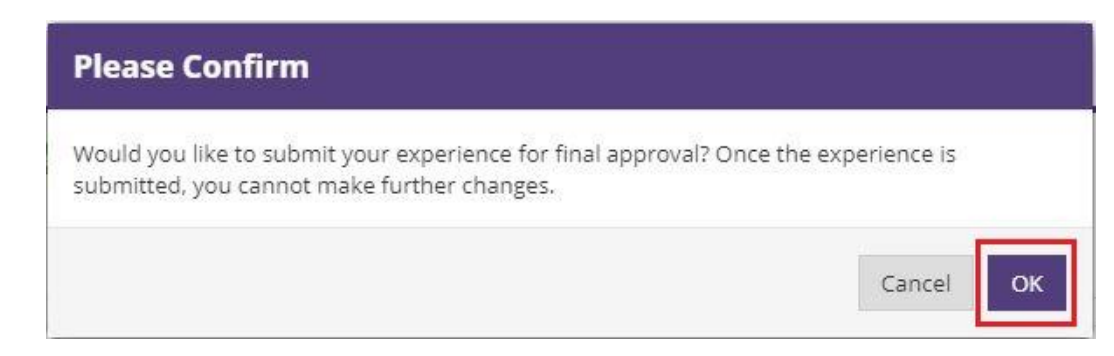

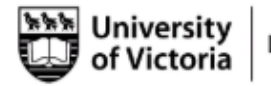

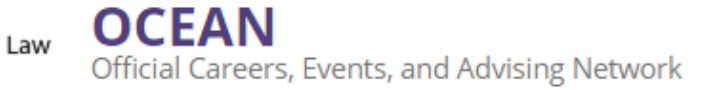

We hope you will find OCEAN to be straight forward, intuitive, and most importantly, helpful; however, we know first-hand that using a new software can be challenging. Please do not hesitate to call, email, or stop by if you need assistance. We are more than happy to help!

For Financial Aid (Experiential Learning) questions: **Deb Kennedy** Financial Aid Officer [lawfao@uvic.ca](mailto:lawfao@uvic.ca) 250-721-8166 FRA 131a

For Career Services questions: **Laura Pringle** Law Careers Officer [lco@uvic.ca](mailto:lco@uvic.ca) 250-472-4719 FRA 140c

**Taryn Marwick** Law Careers Assistant [careerof@uvic.ca](mailto:careerof@uvic.ca) 250-721-8790 FRA 140